## **School CityHelp**

# *Copy and Set Up Item Templates*

### **Step 1: Copy the District Item Template**

- 1. Navigate to the Item Bank page.
- 2. Click on the number in the row for the Item Type template  $\bullet$ .

*The Item Bank opens to display the bank's questions.*

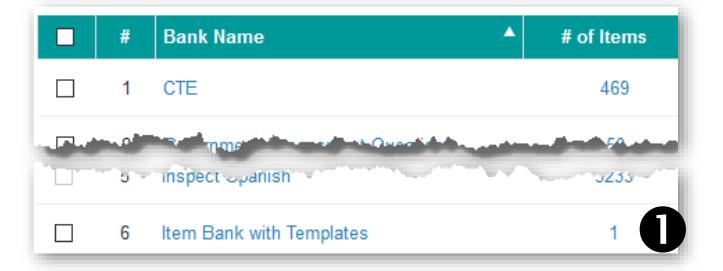

- 3. Select the checkbox for the desired item type  $\bullet$ .
- 4. Click the **Copy** button  $\bullet$ .
- 5. Type a new name for the item, such as "My Item MC Template."

*The item is copied to the "District Work Space."*

### **Step 2: Move Item to My Work Space**

- 1. Return to the Item Banks and Select "District Work Space."
- 2. Find the copied item in the District Work Space and select the checkbox for this item.
- 3. Click the **Move** button to place the item in "My Work Space."

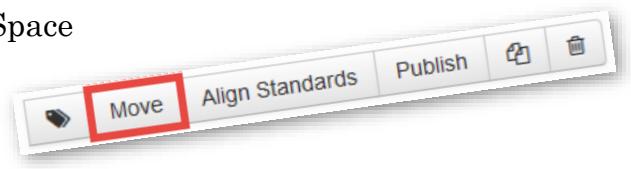

 $\bigcirc$ 

 $40 +$ 

### **Step 3: Modify the Copied Item**

1. Select the **Edit** option found by clicking the triangle button located in the Function column.

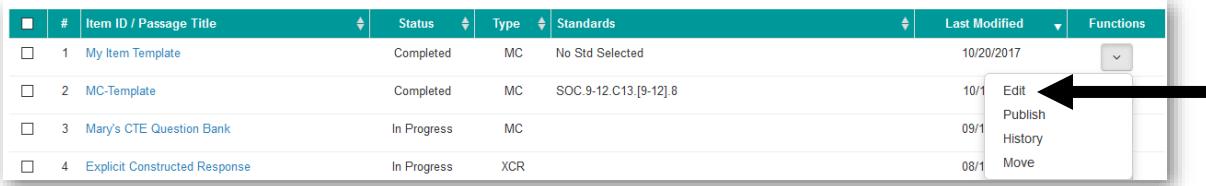

 $\boldsymbol{Q}$ 

I Item Name: Multiple Choice Template

Type the question here A OA  $B$   $\bigcirc$   $B$  $c \bigcirc c$  $D$   $\bigcirc$   $D$ 

em Selected Including 0 Pilot Items

*Continued on next page…*

2. Navigate to the standards window.

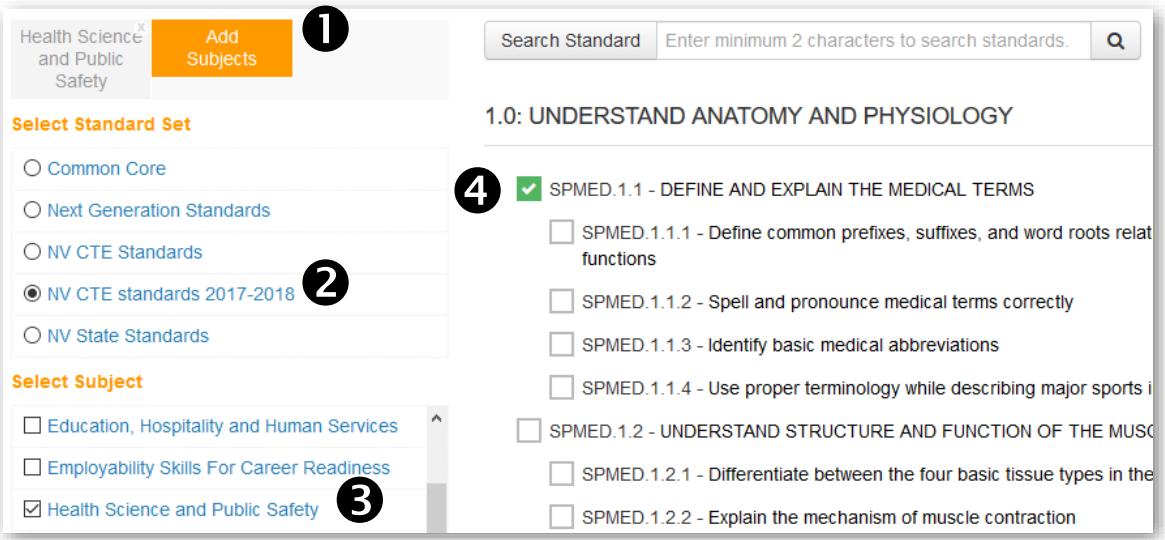

- a. Click the "Add Subjects" button  $\bullet$  to add standards. Keep clicking options in the order as numbered above until the standards list is populated in the middle of the screen. Select a standard  $\bullet$  that fits most of the questions that you will create.
- b. **Save** the item.

#### **Step 4: Make Multiple Copies of the Item**

- 1. In "My Work Space," click on the item's corresponding checkbox.
- 2. Click the **Copy** button.

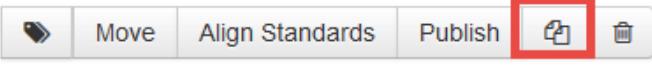

- 3. Rename the item and click **Save.**
- 4. *Now there are two items.* Select both items and copy these. Add a suffix to the name of the item. Use a letter or number as the suffix does not matter since you will likely change the name of the item when you create the actual question.
- 5. Continue to select multiple items and copy them until you have the number of items needed.

### **Step 5: Author the Question**

**Tip:** *Keep the first item as a template just in case you need to make more blank items.*

- 1. Select to **Edit** option to modify the item.
- 2. Change the name of the question to match your naming scheme.
- 3. Change the question and answers.
- 4. Select the standard(s) assigned to the question.
- 5. **Publish** the item.

**Final Note:** *When looking at an item in the item bank and finding a problem, you may edit the question if you were the creator. However, when a question is modified, it must be published to the item bank once again.*